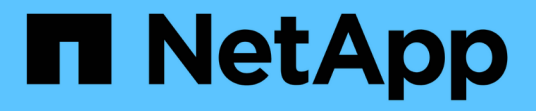

# 備份 **MySQL** 資源 SnapCenter Software 6.0

NetApp July 23, 2024

This PDF was generated from https://docs.netapp.com/zh-tw/snapcenter/protect-mysql/back-up-mysqlresources.html on July 23, 2024. Always check docs.netapp.com for the latest.

# 目錄

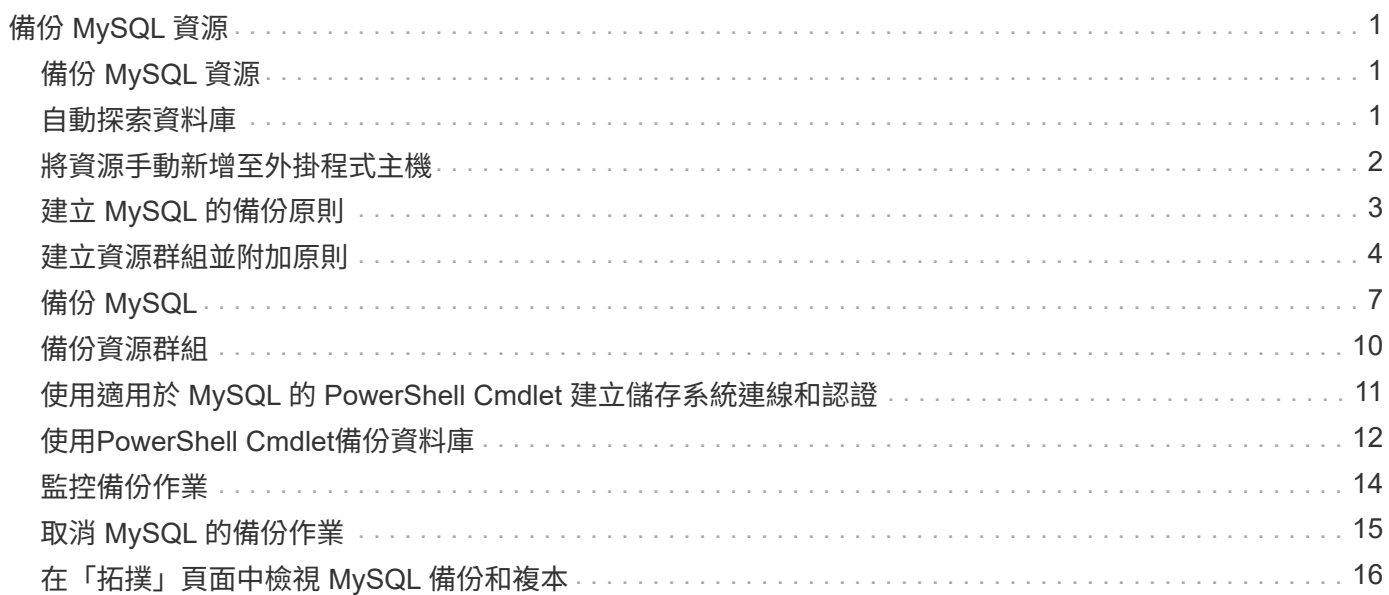

# <span id="page-2-0"></span>備份 **MySQL** 資源

## <span id="page-2-1"></span>備份 **MySQL** 資源

您可以建立資源(資料庫)或資源群組的備份。備份工作流程包括規劃、識別備份資料 庫、管理備份原則、建立資源群組及附加原則、建立備份及監控作業。

下列工作流程顯示您必須執行備份作業的順序:

[MySQL 備份工作流程] | *../media/db2\_backup\_workflow.gif*

您也可以手動或在指令碼中使用PowerShell Cmdlet來執行備份、還原及複製作業。Cmdlet說明及Cmdlet參考資 訊包含更多PowerShell Cmdlet的相關資訊。SnapCenterhttps://docs.netapp.com/us-en/snapcentercmdlets/index.html["《軟件指令程式參考指南》SnapCenter"^]。

### <span id="page-2-2"></span>自動探索資料庫

資源是由 SnapCenter 管理的 Linux 主機上的 MySQL 資料庫。您可以在探索可用的 MySQL 資料庫之後、將資源新增至資源群組、以執行資料保護作業。

開始之前

- 您必須已完成安裝 SnapCenter 伺服器、新增主機及設定儲存系統連線等工作。
- 適用於 MySQL 的 SnapCenter 外掛程式不支援自動探索 RM/VMDK 虛擬環境中的資源。您必須在手動新增 資料庫的同時、提供虛擬環境的儲存資訊。

關於這項工作

- 安裝外掛程式之後、系統會自動探索該 Linux 主機上的所有資料庫、並顯示在「資源」頁面上。
- 只會自動探索資料庫。

無法修改或刪除自動探索的資源。

#### 步驟

- 1. 在左導覽窗格中、按一下 \* 資源 \* 、然後從清單中選取適用於 MySQL 的外掛程式。
- 2. 在「資源」頁面中、從「檢視」清單中選取資源類型。
- 3. (選用)按一下\* \* \* · 然後選取主機名稱。

```
然後按一下* *關閉篩選窗格。
```
4. 按一下\*重新整理資源\*以探索主機上可用的資源。

這些資源會連同資源類型、主機名稱、相關資源群組、備份類型、原則和整體狀態等資訊一起顯示。

- 如果資料庫位於NetApp儲存設備上且未受到保護、則「整體狀態」欄中會顯示「未受保護」。
- 如果資料庫位於NetApp儲存系統上且受到保護、且未執行備份作業、則「整體狀態」欄中會顯示「未執 行備份」。否則狀態會變更為「備份失敗」或「備份成功」、視上次的備份狀態而定。

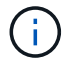

### <span id="page-3-0"></span>將資源手動新增至外掛程式主機

Windows 主機不支援自動探索。您必須手動新增 MySQL 執行個體和資料庫資源。

開始之前

• 您必須完成安裝 SnapCenter 伺服器、新增主機及設定儲存系統連線等工作。

步驟

1. 在左導覽窗格中,從下拉式清單中選取 SnapCenter Plug-in for MySQL ,然後按一下 \* 資源 \* 。

2. 在「資源」頁面中、按一下 \* 新增 MySQL 資源 \* 。

3. 在「提供資源詳細資料」頁面中、執行下列動作:

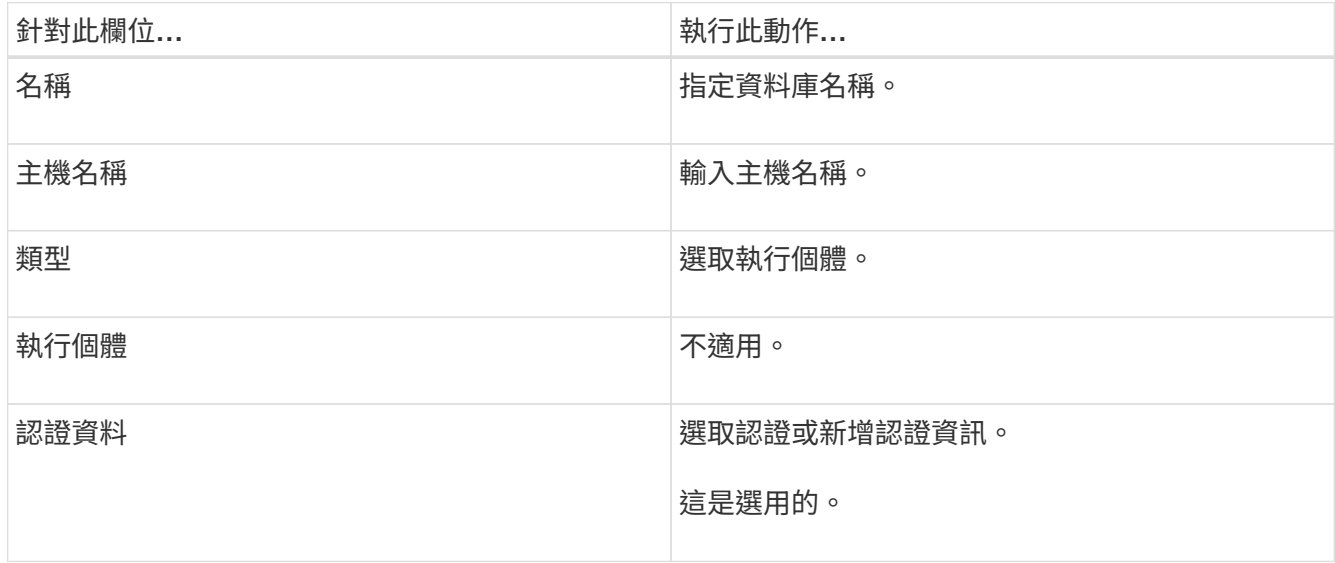

4. 在「提供儲存空間」頁面中、選取儲存類型、然後選擇一或多個磁碟區、 LUN 和 qtree 、然後按一下 \* 儲存  $*$   $\circ$ 

選用:您可以按一下\* <sup>+</sup> \*圖示、可從其他儲存系統新增更多磁碟區、LUN及atree。

5. 選用:在「資源設定」頁面中、輸入 MySQL 外掛程式的自訂金鑰值配對。

6. 檢閱摘要、然後按一下「完成」。

資料庫會連同主機名稱、相關資源群組和原則、以及整體狀態等資訊一起顯示

如果您想要讓使用者存取資源、您必須將資源指派給使用者。如此一來、使用者就能對指派給他們的資產執行其 擁有權限的動作。

["](https://docs.netapp.com/us-en/snapcenter/install/task_add_a_user_or_group_and_assign_role_and_assets.html)[新增使用](https://docs.netapp.com/us-en/snapcenter/install/task_add_a_user_or_group_and_assign_role_and_assets.html)[者](https://docs.netapp.com/us-en/snapcenter/install/task_add_a_user_or_group_and_assign_role_and_assets.html)[或群組、並指](https://docs.netapp.com/us-en/snapcenter/install/task_add_a_user_or_group_and_assign_role_and_assets.html)[派角色](https://docs.netapp.com/us-en/snapcenter/install/task_add_a_user_or_group_and_assign_role_and_assets.html)[和資](https://docs.netapp.com/us-en/snapcenter/install/task_add_a_user_or_group_and_assign_role_and_assets.html)[產](https://docs.netapp.com/us-en/snapcenter/install/task_add_a_user_or_group_and_assign_role_and_assets.html)["](https://docs.netapp.com/us-en/snapcenter/install/task_add_a_user_or_group_and_assign_role_and_assets.html)

新增資料庫之後、您可以修改 MySQL 資料庫詳細資料。

# <span id="page-4-0"></span>建立 **MySQL** 的備份原則

在使用 SnapCenter 備份 MySQL 資源之前、您必須先為要備份的資源或資源群組建立備 份原則。備份原則是一組規則、可管理您管理、排程及保留備份的方式。

開始之前

• 您必須已定義備份策略。

如需詳細資訊、請參閱有關定義 MySQL 資料庫的資料保護策略的資訊。

- 您必須完成安裝SnapCenter 、新增主機、設定儲存系統連線及新增資源等工作、以準備好保護資料。
- 如果您要將快照複製到鏡射或資料保險箱、 SnapCenter 管理員必須將來源和目的地磁碟區的 SVM 指派給 您。

此外、您也可以在原則中指定複寫、指令碼和應用程式設定。當您想要重複使用其他資源群組的原則時、這 些選項可節省時間。

關於這項工作

- SnapLock
	- 如果選取「保留特定天數的備份複本」選項、則 SnapLock 保留期間必須小於或等於所述保留天數。
	- 指定快照鎖定期間可防止在保留期間到期之前刪除快照。這可能會導致保留的快照數量超過原則中指定 的數量。
	- 對於 ONTAP 9.12.1 及更低版本、從 SnapLock 資料保險箱快照建立的複本作為還原的一部分、將會繼 承 SnapLock 資料保險箱到期時間。儲存管理員應在 SnapLock 到期後手動清理複本。

主要 SnapLock 設定是在 SnapCenter 備份原則中管理、次要 SnapLock 設定則是由 ONTAP 管 理。

步驟

 $\binom{1}{1}$ 

- 1. 在左側導覽窗格中、按一下\*設定\*。
- 2. 在「設定」頁面中、按一下\*原則\*。
- 3. 按一下「新增」。
- 4. 在「名稱」頁面中、輸入原則名稱和說明。
- 5. 在「原則類型」頁面中、執行下列步驟:
	- a. 選擇儲存類型。
	- b. 在「自訂備份設定」區段中、提供必須以金鑰值格式傳遞至外掛程式的任何特定備份設定。

您可以提供多個金鑰值來傳遞給外掛程式。

6. 在 Snapshot (快照)頁面中,通過選擇 \*on demand (按需) \* 、 \*Hourly (每小時) \* 、 \*Daily (每天 ) \* 、 \*Weekly (每週) \* 或 \*Monthly (每月) \* 來指定計劃類型。

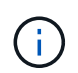

您可以在建立資源群組時、指定備份作業的排程(開始日期、結束日期和頻率)。這可讓您 建立共用相同原則和備份頻率的資源群組、也可讓您為每個原則指派不同的備份排程。

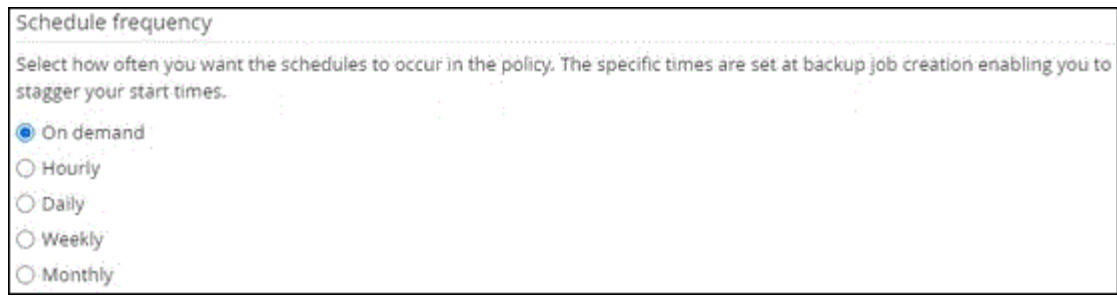

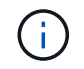

如果您排定在上午2:00、則在夏令時間(Dst)期間不會觸發排程。

- 7. 在 Snapshot settings (快照設定)區段中、指定您要保留的快照數量。
- 8. 在「保留」頁面中、指定備份類型的保留設定、以及在「備份類型」頁面中選取的排程類型:

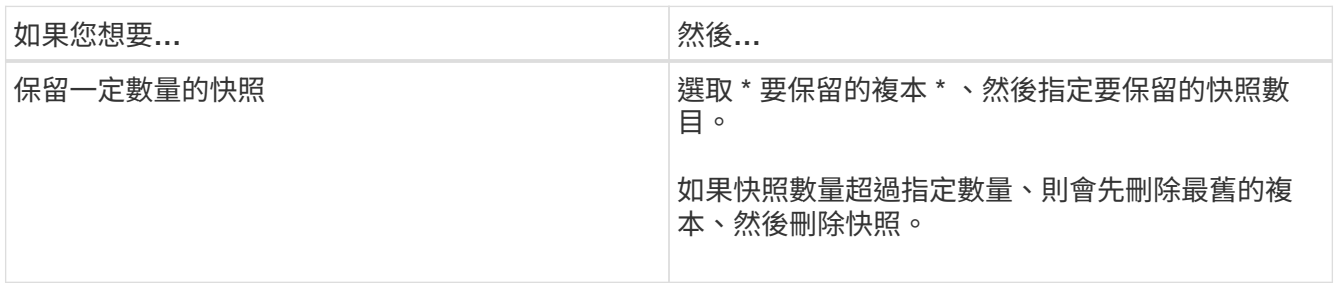

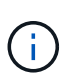

對於Snapshot複製型備份、如果您打算啟用SnapVault 此功能、則必須將保留計數設為2或更 高。如果將保留計數設為 1 、則保留作業可能會失敗、因為第一個快照是 SnapVault 關係的 參考快照、直到較新的快照複寫到目標為止。

9. 檢閱摘要、然後按一下「完成」。

### <span id="page-5-0"></span>建立資源群組並附加原則

資源群組是您必須新增要備份及保護之資源的容器。資源群組可讓您同時備份與特定應用 程式相關的所有資料。任何資料保護工作都需要資源群組。您也必須將一或多個原則附加 至資源群組、以定義您要執行的資料保護工作類型。

關於這項工作

• 對於 ONTAP 9.12.1 及更低版本、從 SnapLock 資料保險箱快照建立的複本作為還原的一部分、將會繼承 SnapLock 資料保險箱到期時間。儲存管理員應在 SnapLock 到期後手動清理複本。

步驟

- 1. 在左導覽窗格中、按一下\*資源\*、然後從清單中選取適當的外掛程式。
- 2. 在「資源」頁面中、按一下「新增資源群組」。
- 3. 在「名稱」頁面中、執行下列動作:

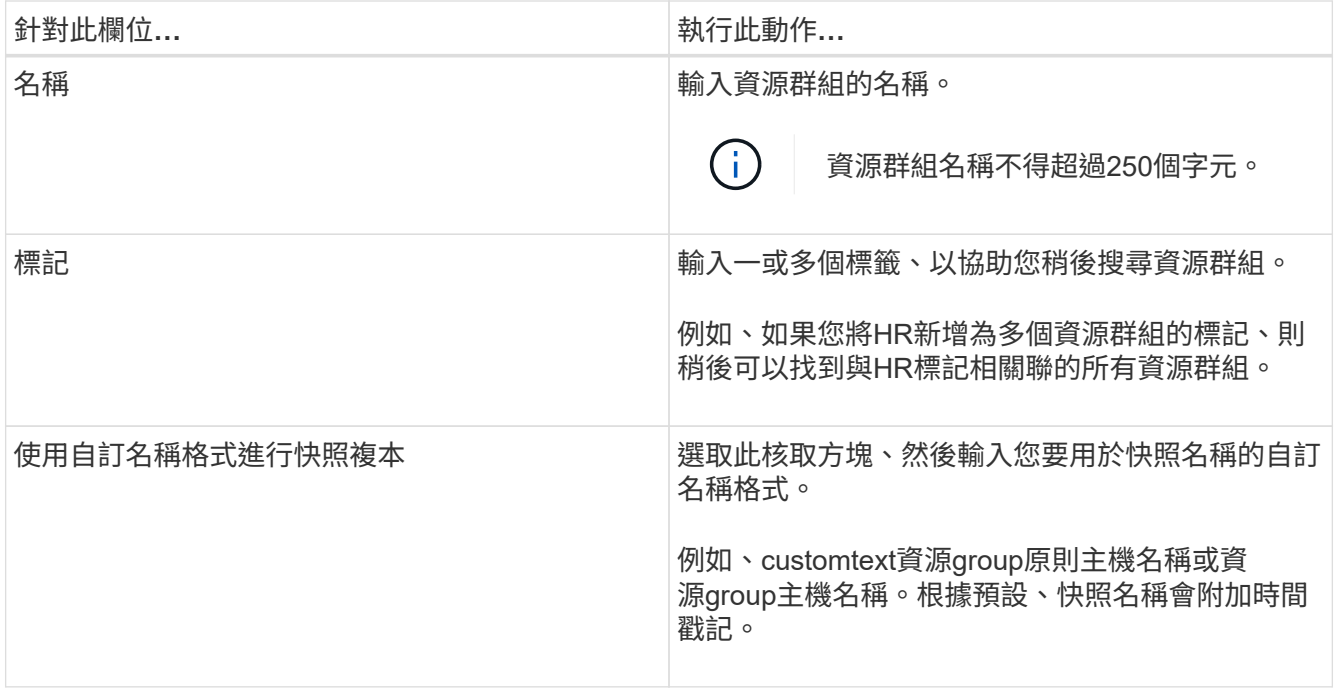

4. 在「資源」頁面中、從\*主機\*下拉式清單中選取主機名稱、並從\*資源類型\*下拉式清單中選取資源類型。 這有助於篩選螢幕上的資訊。

- 5. 從「可用資源」區段中選取資源、然後按一下向右箭頭、將其移至「選取的資源」區段。
- 6. 在「應用程式設定」頁面中、執行下列動作:

a. 按一下\*備份\*箭頭以設定其他備份選項:

啟用一致性群組備份並執行下列工作:

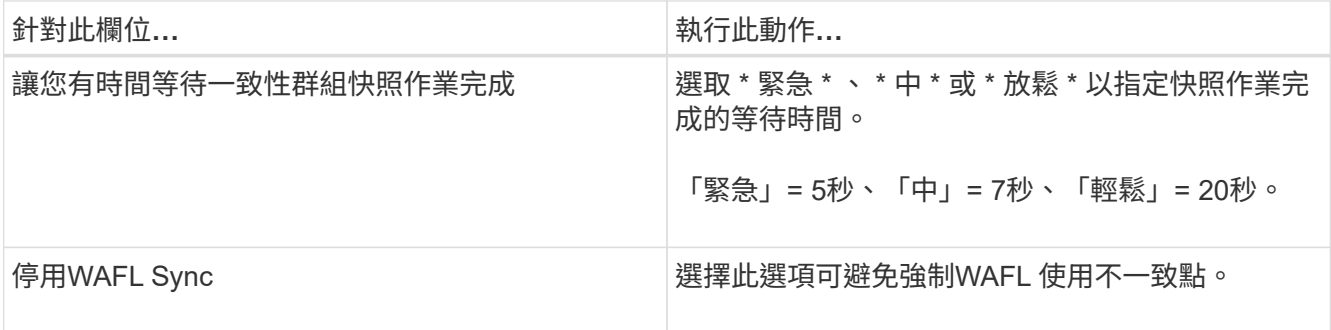

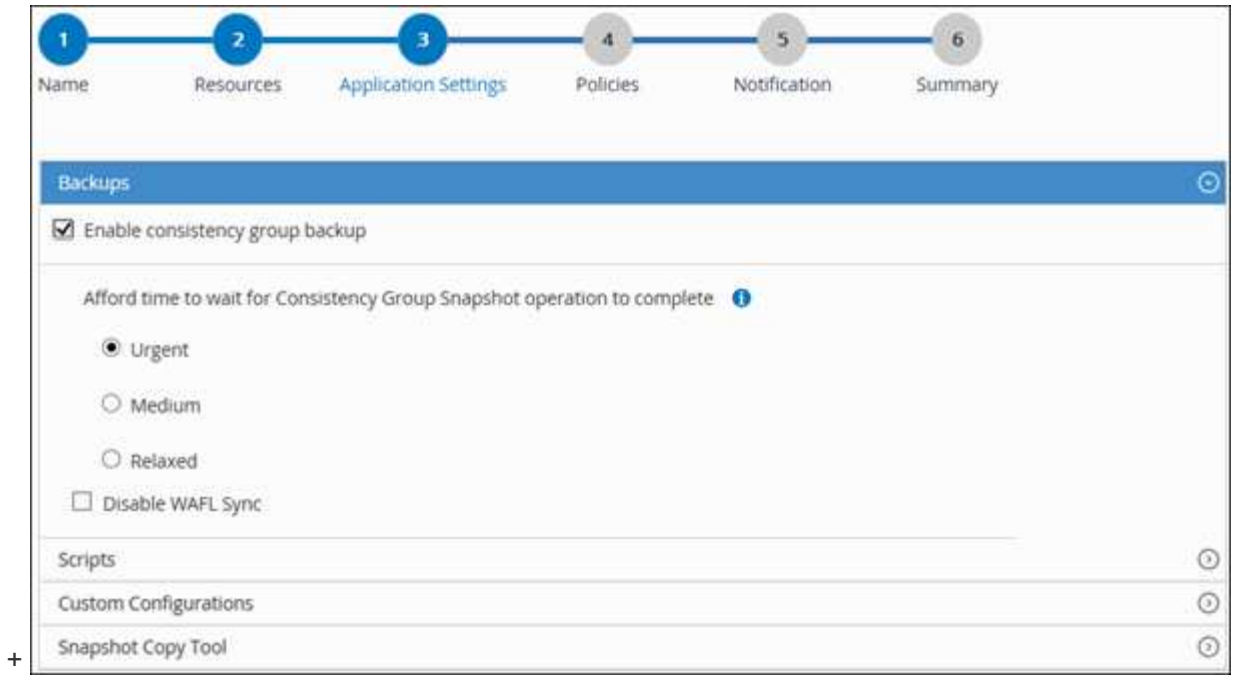

- a. 按一下 \* 指令碼 \* 箭頭、然後輸入停止、快照和取消停止作業的前置和後置命令。您也可以輸入要在發 生故障時結束之前執行的預先命令。
- b. 按一下「自訂組態」箭頭、然後輸入使用此資源進行所有資料保護作業所需的自訂金鑰值配對。

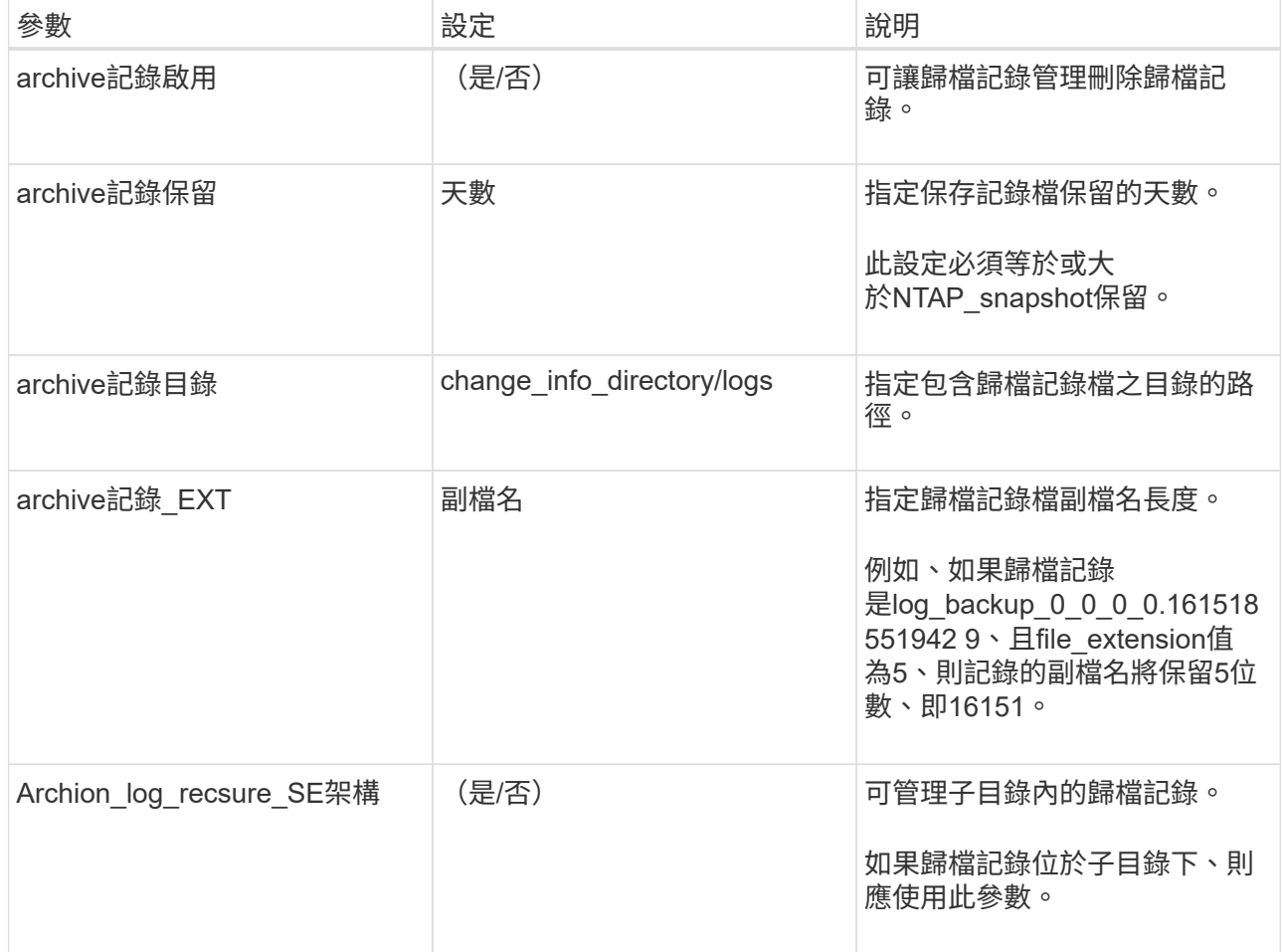

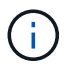

MySQL Linux 外掛程式系統支援自訂金鑰值配對、但註冊為集中式 Windows 外掛程式的 MySQL 資料庫則不支援。

c. 按一下 \* Snapshot Copy Tool\* (快照複製工具 \* )箭頭以選取建立快照的工具:

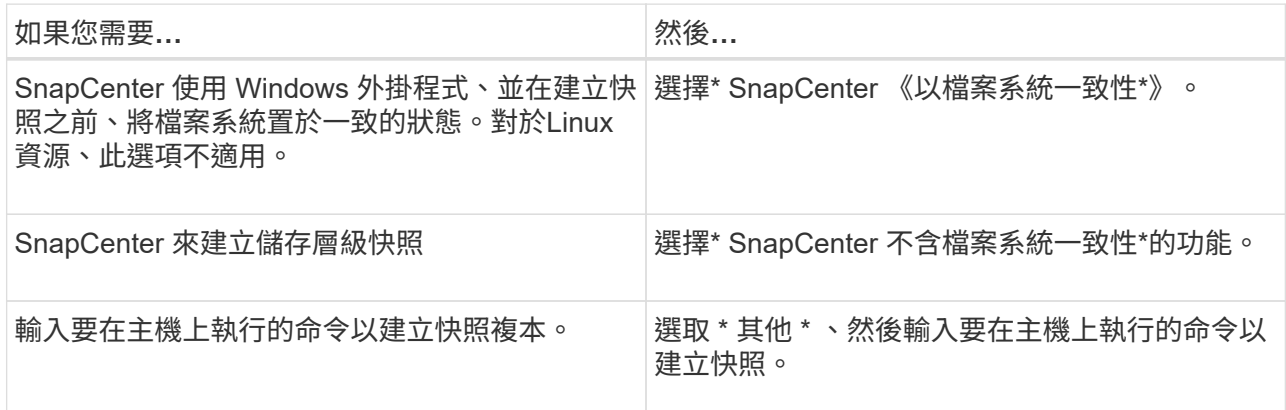

7. 在「原則」頁面中、執行下列步驟:

a. 從下拉式清單中選取一或多個原則。

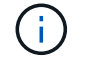

您也可以按一下\*來建立原則 <sup>+</sup> \*。

原則列於「設定所選原則的排程」區段。

b.

在「Configure排程」欄中、按一下\* <sup>+ \*</sup>針對您要設定的原則。

c. 在「新增原則\_policy\_name\_的排程」對話方塊中、設定排程、然後按一下「確定」。

其中policy\_name是您選取的原則名稱。

已設定的排程會列在\*已套用的排程\*欄中。

第三方備份排程與SnapCenter 不支援的備份排程重疊時、將不受支援。

8. 在「通知」頁面的\*電子郵件喜好設定\*下拉式清單中、選取您要傳送電子郵件的案例。

您也必須指定寄件者和接收者的電子郵件地址、以及電子郵件的主旨。必須在\*設定\*>\*全域設定\*中設 定SMTP伺服器。

9. 檢閱摘要、然後按一下「完成」。

## <span id="page-8-0"></span>備份 **MySQL**

如果某個資源尚未納入任何資源群組、您可以從「資源」頁面備份該資源。

開始之前

• 您必須已建立備份原則。

- 如果您想要備份與二線儲存設備有SnapMirror關係的資源、ONTAP 指派給儲存設備使用者的這個角色應該 包含「全部快照鏡射」權限。不過、如果您使用「vsadmin」角色、則不需要「全部快照鏡像」權限。
- 對於 Snapshot 複本型備份作業、請確保所有租戶資料庫均為有效且作用中。
- 對於用於停止、 Snapshot 和取消停止作業的前置和後置命令、您應該從下列路徑檢查外掛程式主機上可用 的命令清單中是否存在這些命令:

Windows:*C:\Program Files\NetApp\SnapCenter\Snapcenter Plug-in Creator\etc\allowed\_commands\_list.txt*

對於Linux:*/var/opt/snapcenter/scc/sited\_commands\_list.txt*

 $\left( \cdot \right)$ 

如果命令清單中不存在這些命令、則作業將會失敗。

#### 步驟

- 1. 在左側導覽窗格中、選取 \* 資源 \* 、然後從清單中選取適當的外掛程式。
- 2. 在「資源」頁面中、根據資源類型篩選\*檢視\*下拉式清單中的資源。

選取\* \* \* \* 然後選取主機名稱和資源類型以篩選資源。然後您可以選取 \* \* 以關閉篩選窗格。

- 3. 選取您要備份的資源。
- 4. 在「資源」頁面中、選取 \* 使用 Snapshot 複本的自訂名稱格式 \* 、然後輸入您要用於 Snapshot 名稱的自 訂名稱格式。

例如、*customtext\_policy\_hostname\_*或*\_resource\_hostname*。根據預設、 Snapshot 名稱會附加時間戳 記。

5. 在「應用程式設定」頁面中、執行下列動作:

◦ 選擇 \* 備份 \* 箭頭以設定其他備份選項:

視需要啟用一致性群組備份、並執行下列工作:

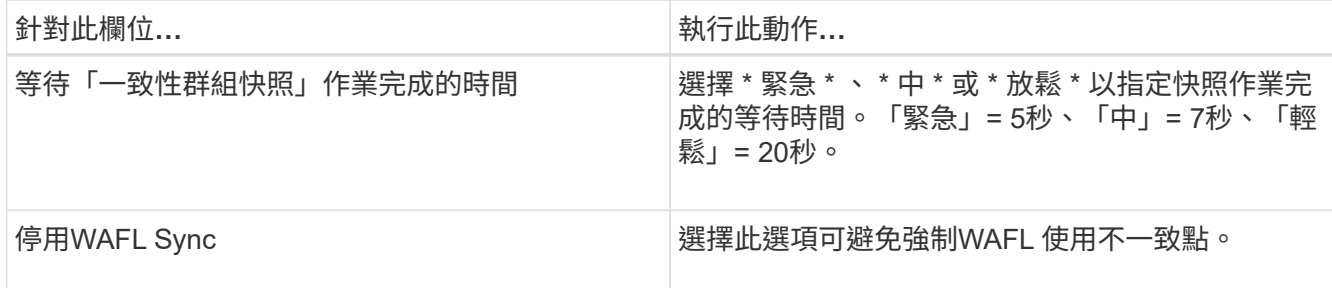

◦ 選取 \* 指令碼 \* 箭頭以執行停止、快照和取消停止作業的前置和後置命令。

您也可以在結束備份作業之前執行pres命令。指令碼和指令碼會在SnapCenter 支援服務器上執行。

◦ 選取「 自訂組態 」箭頭、然後輸入使用此資源的所有工作所需的自訂值配對。

。選擇 \* Snapshot Copy Tool\* (快照複製工具 \* )箭頭以選擇要建立 Snapshot 的工具:

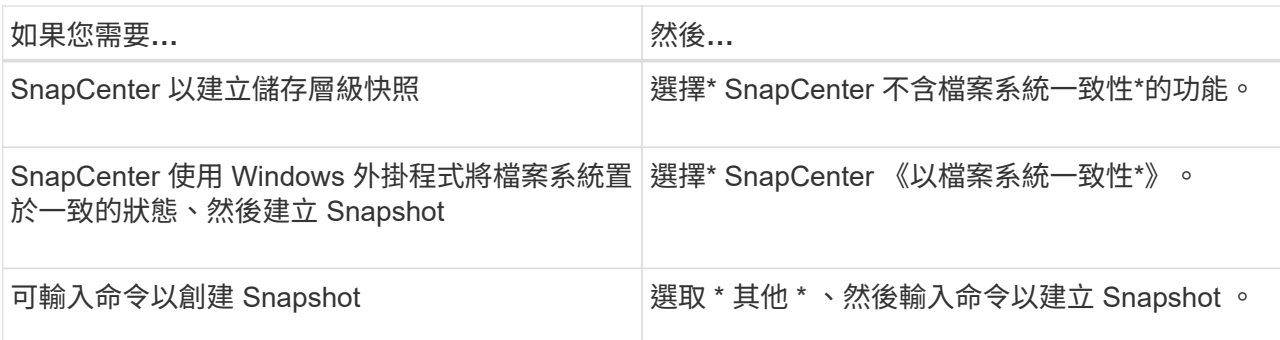

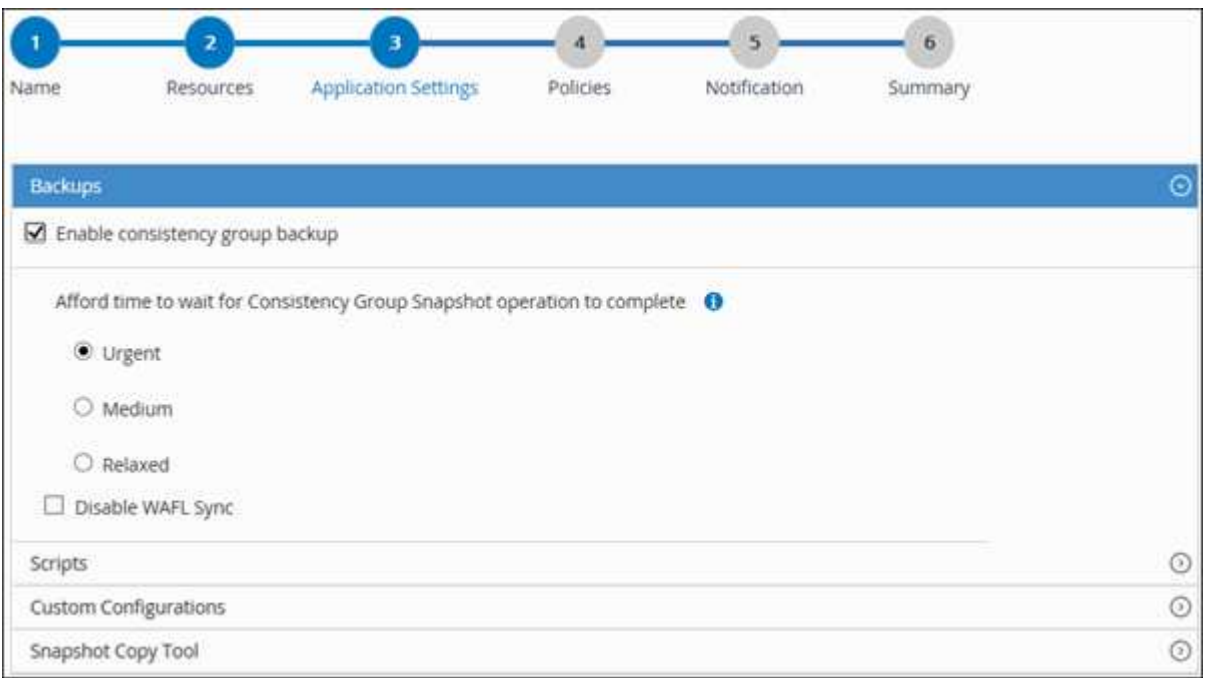

- 6. 在「原則」頁面中、執行下列步驟:
	- a. 從下拉式清單中選取一或多個原則。

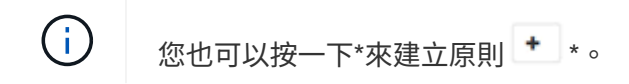

在「設定所選原則的排程」區段中、會列出所選原則。

- b. 選取\* <sup>+ \*</sup>在您要為其設定排程的原則的「設定排程」欄中。
- c. 在 [ 新增原則 *policy\_name* 的排程 ] 對話方塊中,設定排程,然後選取 **OK** 。

policy name 是您選取的原則名稱。

已設定的排程會列在「已套用的排程」欄中。

7. 在「通知」頁面的\*電子郵件喜好設定\*下拉式清單中、選取您要傳送電子郵件的案例。

您也必須指定寄件者和接收者的電子郵件地址、以及電子郵件的主旨。也必須在\*設定\*>\*全域設定\*中設 定SMTP。

8. 檢閱摘要、然後選取 \* 完成 \* 。

此時會顯示「資源拓撲」頁面。

- 9. 選擇 \* 立即備份 \* 。
- 10. 在「備份」頁面中、執行下列步驟:
	- a. 如果您已將多個原則套用至資源、請從\* Policy\*下拉式清單中、選取您要用於備份的原則。

如果針對隨需備份所選取的原則與備份排程相關聯、則會根據為排程類型指定的保留設定來保留隨需備 份。

b. 選擇\*備份\*。

- 11. 按一下\*監控\*>\*工作\*來監控作業進度。
	- 在不完整的組態中MetroCluster 、SnapCenter 在容錯移轉之後、可能無法偵測到保護關係。

如需相關資訊、請參閱: ["](https://kb.netapp.com/Advice_and_Troubleshooting/Data_Protection_and_Security/SnapCenter/Unable_to_detect_SnapMirror_or_SnapVault_relationship_after_MetroCluster_failover)[無法](https://kb.netapp.com/Advice_and_Troubleshooting/Data_Protection_and_Security/SnapCenter/Unable_to_detect_SnapMirror_or_SnapVault_relationship_after_MetroCluster_failover)[偵測](https://kb.netapp.com/Advice_and_Troubleshooting/Data_Protection_and_Security/SnapCenter/Unable_to_detect_SnapMirror_or_SnapVault_relationship_after_MetroCluster_failover)[SnapVault](https://kb.netapp.com/Advice_and_Troubleshooting/Data_Protection_and_Security/SnapCenter/Unable_to_detect_SnapMirror_or_SnapVault_relationship_after_MetroCluster_failover) [到](https://kb.netapp.com/Advice_and_Troubleshooting/Data_Protection_and_Security/SnapCenter/Unable_to_detect_SnapMirror_or_SnapVault_relationship_after_MetroCluster_failover)[SnapMirror](https://kb.netapp.com/Advice_and_Troubleshooting/Data_Protection_and_Security/SnapCenter/Unable_to_detect_SnapMirror_or_SnapVault_relationship_after_MetroCluster_failover)[或在](https://kb.netapp.com/Advice_and_Troubleshooting/Data_Protection_and_Security/SnapCenter/Unable_to_detect_SnapMirror_or_SnapVault_relationship_after_MetroCluster_failover)[MetroCluster](https://kb.netapp.com/Advice_and_Troubleshooting/Data_Protection_and_Security/SnapCenter/Unable_to_detect_SnapMirror_or_SnapVault_relationship_after_MetroCluster_failover) [進](https://kb.netapp.com/Advice_and_Troubleshooting/Data_Protection_and_Security/SnapCenter/Unable_to_detect_SnapMirror_or_SnapVault_relationship_after_MetroCluster_failover)[行不](https://kb.netapp.com/Advice_and_Troubleshooting/Data_Protection_and_Security/SnapCenter/Unable_to_detect_SnapMirror_or_SnapVault_relationship_after_MetroCluster_failover)[復](https://kb.netapp.com/Advice_and_Troubleshooting/Data_Protection_and_Security/SnapCenter/Unable_to_detect_SnapMirror_or_SnapVault_relationship_after_MetroCluster_failover)[原](https://kb.netapp.com/Advice_and_Troubleshooting/Data_Protection_and_Security/SnapCenter/Unable_to_detect_SnapMirror_or_SnapVault_relationship_after_MetroCluster_failover)[容錯移轉](https://kb.netapp.com/Advice_and_Troubleshooting/Data_Protection_and_Security/SnapCenter/Unable_to_detect_SnapMirror_or_SnapVault_relationship_after_MetroCluster_failover)[之後](https://kb.netapp.com/Advice_and_Troubleshooting/Data_Protection_and_Security/SnapCenter/Unable_to_detect_SnapMirror_or_SnapVault_relationship_after_MetroCluster_failover) [的不](https://kb.netapp.com/Advice_and_Troubleshooting/Data_Protection_and_Security/SnapCenter/Unable_to_detect_SnapMirror_or_SnapVault_relationship_after_MetroCluster_failover)[協調](https://kb.netapp.com/Advice_and_Troubleshooting/Data_Protection_and_Security/SnapCenter/Unable_to_detect_SnapMirror_or_SnapVault_relationship_after_MetroCluster_failover)[關](https://kb.netapp.com/Advice_and_Troubleshooting/Data_Protection_and_Security/SnapCenter/Unable_to_detect_SnapMirror_or_SnapVault_relationship_after_MetroCluster_failover)[係](https://kb.netapp.com/Advice_and_Troubleshooting/Data_Protection_and_Security/SnapCenter/Unable_to_detect_SnapMirror_or_SnapVault_relationship_after_MetroCluster_failover)["](https://kb.netapp.com/Advice_and_Troubleshooting/Data_Protection_and_Security/SnapCenter/Unable_to_detect_SnapMirror_or_SnapVault_relationship_after_MetroCluster_failover)

◦ 如果您在VMDK上備份應用程式資料、SnapCenter 而針對VMware vSphere的VMware vSphere的Java 堆疊大小不夠大、則備份可能會失敗。

若要增加Java堆大小、請找出指令碼檔案 /opt/netapp/init\_scripts/scvservice\_。在該指令碼 中、*do\_start method\_*命令會啟動*SnapCenter VMware*插件服務。將該命令更新為:*\_java -jar -Xmx8192M -Xms4096M*

### <span id="page-11-0"></span>備份資源群組

資源群組是主機上的資源集合。資源群組上的備份作業會對資源群組中定義的所有資源執 行。

開始之前

- 您必須已建立附加原則的資源群組。
- 如果您想要備份與二線儲存設備有SnapMirror關係的資源、ONTAP 指派給儲存設備使用者的這個角色應該 包含「全部快照鏡射」權限。不過、如果您使用「vsadmin」角色、則不需要「全部快照鏡像」權限。

關於這項工作

您可以從「資源」頁面隨需備份資源群組。如果資源群組已附加原則並設定排程、則會根據排程自動進行備份。

步驟

- 1. 在左側導覽窗格中、選取 \* 資源 \* 、然後從清單中選取適當的外掛程式。
- 2. 在「資源」頁面中、從\*檢視\*清單中選取\*資源群組\*。

您可以在搜尋方塊中輸入資源群組名稱、或是選取來搜尋資源群組 , 然後選取標記。然後您可以選取 , 以關閉篩選窗格。

3. 在 [ 資源群組 ] 頁面中,選取您要備份的資源群組,然後選取 [ 立即備份 ] 。

4. 在「備份」頁面中、執行下列步驟:

a. 如果您已將多個原則與資源群組建立關聯、請從\* Policy\*下拉式清單中選取要用於備份的原則。

如果針對隨需備份所選取的原則與備份排程相關聯、則會根據為排程類型指定的保留設定來保留隨需備 份。

- b. 選擇\*備份\*。
- 5. 選取 \* 監控 \* > \* 工作 \* 來監控作業進度。

### <span id="page-12-0"></span>使用適用於 **MySQL** 的 **PowerShell Cmdlet** 建立儲存系統連線和 認證

在使用 PowerShell Cmdlet 備份、還原或複製 MySQL 資料庫之前、您必須先建立儲存虛 擬機器( SVM )連線和認證。

#### 開始之前

- 您應該已經準備好PowerShell環境來執行PowerShell Cmdlet。
- 您應該在「基礎架構管理員」角色中擁有必要的權限、才能建立儲存連線。
- 您應確保外掛程式安裝不進行中。

在新增儲存系統連線時、主機外掛程式安裝不得進行、因為主機快取可能不會更新、而且SnapCenter 資料 庫狀態可能會顯示在「無法備份」或「不在NetApp儲存設備上」。

• 儲存系統名稱應該是唯一的。

不支援在不同叢集上使用相同名稱的多個儲存系統。SnapCenter每個SnapCenter 受支援的儲存系統都應有 唯一的名稱和唯一的資料LIF IP位址。

#### 步驟

1. 使用 Open-SmConnection Cmdlet 啟動 PowerShell Core 連線工作階段。

PS C:\> Open-SmConnection

2. 使用Add-SmStorageConnection Cmdlet建立新的儲存系統連線。

```
PS C:\> Add-SmStorageConnection -Storage test vs1 -Protocol Https
-Timeout 60
```
3. 使用Add-SmCredential Cmdlet建立新認證。

本範例說明如何使用Windows認證建立名為FinanceAdmin的新認證:

```
PS C:> Add-SmCredential -Name FinanceAdmin -AuthMode Windows
-Credential sddev\administrator
```
4. 將 MySQL 通訊主機新增至 SnapCenter 伺服器。

PS C:> Add-SmHost -HostName 10.232.204.61 -OSType Windows -RunAsName FinanceAdmin -PluginCode mysql

5. 在主機上安裝套件和適用於 MySQL 的 SnapCenter 外掛程式。

對於Linux:

```
PS C:> Install-SmHostPackage -HostNames 10.232.204.61 -ApplicationCode
mysql
```
Windows:

```
Install-SmHostPackage -HostNames 10.232.204.61 -ApplicationCode mysql
-FilesystemCode scw -RunAsName FinanceAdmin
```
6. 設定 SQLLIB 的路徑。

對於 Windows 、 MySQL 外掛程式會使用 SQLLIB 資料夾的預設路徑:「 C:\Program Files\IBM\SQLLIB\bin 」

如果您要覆寫預設路徑、請使用下列命令。

```
PS C:> Set-SmConfigSettings -Plugin -HostName 10.232.204.61 -PluginCode
MySQL -configSettings @{"MySQL_SQLLIB_CMD" =
"<custom_path>\IBM\SQLLIB\BIN"}
```
您可以執行\_Get-Help命令name\_來取得可搭配Cmdlet使用之參數及其說明的相關資訊。或者、您也可以參閱 ["](https://docs.netapp.com/us-en/snapcenter-cmdlets/index.html)[《軟件指令程式參考指南》](https://docs.netapp.com/us-en/snapcenter-cmdlets/index.html)[SnapCenter"](https://docs.netapp.com/us-en/snapcenter-cmdlets/index.html)。

# <span id="page-13-0"></span>使用**PowerShell Cmdlet**備份資料庫

備份資料庫包括建立SnapCenter 與該伺服器的連線、新增資源、新增原則、建立備份資源 群組、以及備份。

開始之前

- 您必須準備好PowerShell環境、才能執行PowerShell Cmdlet。
- 您必須新增儲存系統連線並建立認證。

步驟

1. 使用Open-SmConnection Cmdlet為SnapCenter 指定的使用者啟動與SetsServer的連線工作階段。

Open-SmConnection -SMSbaseurl https:\\snapctr.demo.netapp.com:8146\

隨即顯示使用者名稱和密碼提示。

2. 使用 Add-SmResources Cmdlet 新增手動資源。

本範例說明如何新增 MySQL 執行個體:

```
PS C:\> Add-SmResource -HostName 10.32.212.13 -PluginCode MySQL
-ResourceType Instance -ResourceName mysqlinst1 -StorageFootPrint
(@{"VolumeName"="winmysql01_data01";"LUNName"="winmysql01_data01";"Stora
geSystem"="scsnfssvm"}) -MountPoints "D:\"
```
- 3. 使用Add-SmPolicy Cmdlet建立備份原則。
- 4. 使用SnapCenter Add-SmResourceDGroup Cmdlet保護資源或新增資源群組至Siches。
- 5. 使用New-SmBackup Cmdlet來初始化新的備份工作。

本範例說明如何備份資源群組:

```
C:\PS> New-SmBackup -Resources
@{"Host"="scs000211748.gdl.englab.netapp.com";"Uid"="mysqld_3306";"Plugi
nName"="MySQL"} -Policy "MySQL_snapshotbased"
```
此範例備份受保護的資源:

```
C:\PS> New-SMBackup -Resources
@{''Host"="10.232.204.42"; "Uid"="MDC\SID"; "PluqinName"="hana" } -Policymysql_policy2
```
6. 使用Get-smJobSummary Report Cmdlet監控工作狀態(執行中、完成或失敗)。

PS C:\> Get-smJobSummaryReport -JobID 123

7. 使用Get-SmBackup Report Cmdlet監控備份工作詳細資料、例如備份ID、備份名稱、以執行還原或複製作 業。

PS C:\> Get-SmBackupReport -JobId 351 Output: BackedUpObjects : {DB1} FailedObjects : {} IsScheduled : False HasMetadata : False SmBackupId : 269 SmJobId : 2361 StartDateTime : 10/4/2016 11:20:45 PM EndDateTime : 10/4/2016 11:21:32 PM Duration : 00:00:46.2536470 CreatedDateTime : 10/4/2016 11:21:09 PM Status : Completed ProtectionGroupName : Verify\_ASUP\_Message\_windows SmProtectionGroupId : 211 PolicyName : test2 SmPolicyId : 20 BackupName : Verify ASUP Message windows scc54 10-04-2016\_23.20.46.2758 VerificationStatus : NotVerified VerificationStatuses : SmJobError : BackupType : SCC\_BACKUP CatalogingStatus : NotApplicable CatalogingStatuses : ReportDataCreatedDateTime :

您可以執行\_Get-Help命令name\_來取得可搭配Cmdlet使用之參數及其說明的相關資訊。或者、您也可以參閱 ["](https://docs.netapp.com/us-en/snapcenter-cmdlets/index.html)[《軟件指令程式參考指南》](https://docs.netapp.com/us-en/snapcenter-cmdlets/index.html)[SnapCenter"](https://docs.netapp.com/us-en/snapcenter-cmdlets/index.html)。

## <span id="page-15-0"></span>監控備份作業

監控 **MySQL** 備份作業

您可以使用SnapCenterJobs頁面監控不同備份作業的進度。您可能需要檢查進度、以判斷 何時完成或是否有問題。

關於這項工作

「工作」頁面上會出現下列圖示、並指出作業的對應狀態:

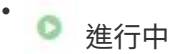

- 已成功完成
- 失敗
- ▲ 已完成但有警告、或由於警告而無法啟動
- 9 已佇列
- 2 已取消

### 步驟

- 1. 在左導覽窗格中、按一下\*監控\*。
- 2. 在「監控」頁面中、按一下「工作」。
- 3. 在「工作」頁面中、執行下列步驟:
	- a. 按一下 以篩選清單、僅列出備份作業。
	- b. 指定開始和結束日期。
	- c. 從\*類型\*下拉式清單中、選取\*備份\*。
	- d. 從\*狀態\*下拉式清單中、選取備份狀態。
	- e. 按一下「套用」以檢視成功完成的作業。
- 4. 選取備份工作、然後按一下\*詳細資料\*以檢視工作詳細資料。

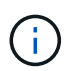

雖然會顯示備份工作狀態 在您按一下工作詳細資料時、可能會看到備份作業的部分子工作 仍在進行中、或是標示有警示符號。

5. 在「工作詳細資料」頁面中、按一下\*檢視記錄\*。

「檢視記錄」按鈕會顯示所選作業的詳細記錄。

在「活動」窗格中監控 **MySQL** 執行個體的資料保護作業

「活動」窗格會顯示最近執行的五項作業。「活動」窗格也會顯示啟動作業的時間和作業 狀態。

「活動」窗格會顯示有關備份、還原、複製及排程備份作業的資訊。

#### 步驟

- 1. 在左導覽窗格中、按一下\*資源\*、然後從清單中選取適當的外掛程式。
- 2. 按一下 ス 在「活動」窗格中、檢視五項最近的作業。

當您按一下其中一個作業時、作業詳細資料會列在 \* 工作詳細資料 \* 頁面中。

### <span id="page-16-0"></span>取消 **MySQL** 的備份作業

您可以取消佇列中的備份作業。

#### 您需要的是什麼

• 您必須以SnapCenter 「管理員」或「工作擁有者」身分登入、才能取消作業。

- 您可以從「監控」頁面或「活動」窗格中取消備份作業。
- 您無法取消執行中的備份作業。
- 您可以使用SnapCenter RELEASE GUI、PowerShell Cmdlet或CLI命令來取消備份作業。
- 無法取消的作業將停用\*取消工作\*按鈕。
- 如果您在建立角色時、選取\*此角色的所有成員都可以在「使用者\群組」頁面的其他成員物件\*上查看及操 作、您可以在使用該角色時取消其他成員的佇列備份作業。

步驟

1. 執行下列其中一項動作:

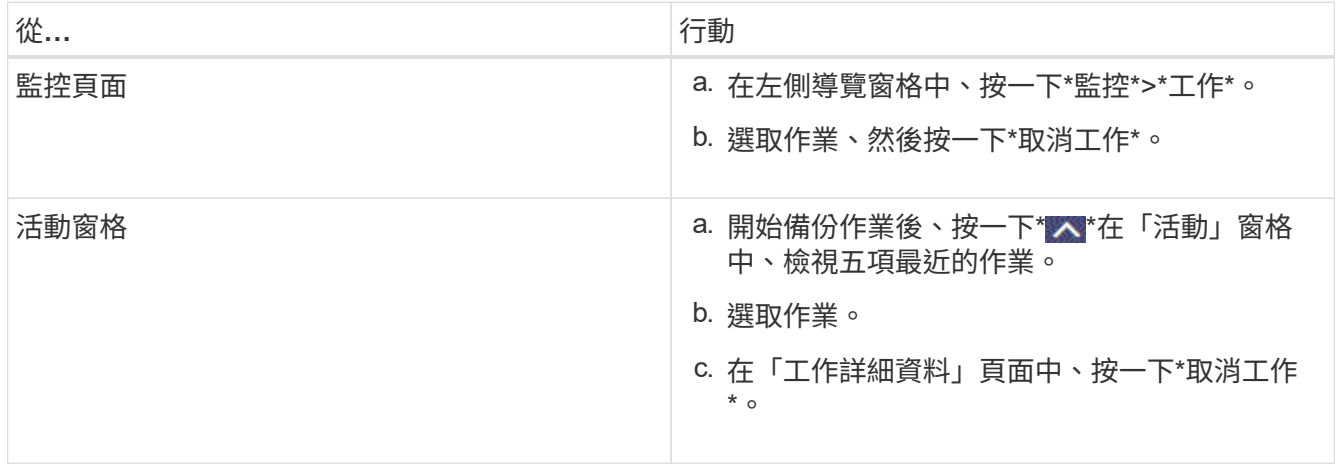

作業隨即取消、資源會還原為先前的狀態。

# <span id="page-17-0"></span>在「拓撲」頁面中檢視 **MySQL** 備份和複本

當您準備備備備份或複製資源時、您可能會發現在一線和二線儲存設備上檢視所有備份和 複製的圖形化表示方式很有幫助。

關於這項工作

•

•

•

您可以在「管理複本」檢視中檢閱下列圖示、以判斷主要或次要儲存設備(鏡射複本或Vault複本)上是否有可 用的備份與複本。

顯示主儲存設備上可用的備份與複本數目。

顯示使用SnapMirror技術在二線儲存設備上鏡射的備份與複本數目。

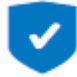

顯示使用SnapVault NetApp技術複寫到二線儲存設備的備份與複製數量。

 $\left(\mathsf{i}\right)$ 

顯示的備份數包括從二線儲存設備刪除的備份數。例如、如果您使用原則建立6個備份、僅保 留4個備份、則顯示的備份數為6。

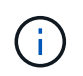

在鏡射保存庫類型磁碟區上、版本彈性鏡像的備份複本會顯示在拓撲檢視中、但拓撲檢視中的鏡 射備份計數並不包含版本彈性備份。

在「拓撲」頁面中、您可以看到可供所選資源或資源群組使用的所有備份和複本。您可以檢視這些備份與複製的 詳細資料、然後選取這些資料以執行資料保護作業。

步驟

1. 在左導覽窗格中、按一下\*資源\*、然後從清單中選取適當的外掛程式。

- 2. 在「資源」頁面中、從\*檢視\*下拉式清單中選取資源或資源群組。
- 3. 從資源詳細資料檢視或資源群組詳細資料檢視中選取資源。

如果資源受到保護、則會顯示所選資源的拓撲頁面。

4. 請檢閱\*摘要卡\*、查看一線與二線儲存設備上可用的備份與複本數量摘要。

「 \* 摘要卡 \* 」區段會顯示 Snapshot 複本型備份和複本的總數。

按一下「重新整理」按鈕會開始查詢儲存設備、以顯示準確的計數。

如果採用 SnapLock 啟用的備份、則按一下 \* 重新整理 \* 按鈕可重新整理從 ONTAP 擷取的主要和次要 SnapLock 到期時間。每週排程也會重新整理從 ONTAP 擷取的主要和次要 SnapLock 到期時間。

當應用程式資源分散於多個磁碟區時、用於備份的 SnapLock 到期時間將是磁碟區中為 Snapshot 設定的最 長 SnapLock 到期時間。從 ONTAP 擷取最長的 SnapLock 過期時間。

在隨需備份之後、按一下 \* 重新整理 \* 按鈕可重新整理備份或複製的詳細資料。

5. 在「管理複本」檢視中、按一下主要或次要儲存設備的\*備份\*或\* Clone \*、即可查看備份或複製的詳細資 料。

備份與複本的詳細資料會以表格格式顯示。

6. 從表格中選取備份、然後按一下資料保護圖示以執行還原、複製及刪除作業。

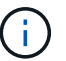

您無法重新命名或刪除二線儲存設備上的備份。

- 7. 如果您要刪除複本、請從表格中選取複本、然後按一下 而 。
- 8. 如果您要分割複本、請從表格中選取複本、然後按一下 。

### 版權資訊

Copyright © 2024 NetApp, Inc. 版權所有。台灣印製。非經版權所有人事先書面同意,不得將本受版權保護文件 的任何部分以任何形式或任何方法(圖形、電子或機械)重製,包括影印、錄影、錄音或儲存至電子檢索系統 中。

由 NetApp 版權資料衍伸之軟體必須遵守下列授權和免責聲明:

此軟體以 NETAPP「原樣」提供,不含任何明示或暗示的擔保,包括但不限於有關適售性或特定目的適用性之 擔保,特此聲明。於任何情況下,就任何已造成或基於任何理論上責任之直接性、間接性、附隨性、特殊性、懲 罰性或衍生性損害(包括但不限於替代商品或服務之採購;使用、資料或利潤上的損失;或企業營運中斷),無 論是在使用此軟體時以任何方式所產生的契約、嚴格責任或侵權行為(包括疏忽或其他)等方面,NetApp 概不 負責,即使已被告知有前述損害存在之可能性亦然。

NetApp 保留隨時變更本文所述之任何產品的權利,恕不另行通知。NetApp 不承擔因使用本文所述之產品而產 生的責任或義務,除非明確經過 NetApp 書面同意。使用或購買此產品並不會在依據任何專利權、商標權或任何 其他 NetApp 智慧財產權的情況下轉讓授權。

本手冊所述之產品受到一項(含)以上的美國專利、國外專利或申請中專利所保障。

有限權利說明:政府機關的使用、複製或公開揭露須受 DFARS 252.227-7013(2014 年 2 月)和 FAR 52.227-19(2007 年 12 月)中的「技術資料權利 - 非商業項目」條款 (b)(3) 小段所述之限制。

此處所含屬於商業產品和 / 或商業服務(如 FAR 2.101 所定義)的資料均為 NetApp, Inc. 所有。根據本協議提 供的所有 NetApp 技術資料和電腦軟體皆屬於商業性質,並且完全由私人出資開發。 美國政府對於該資料具有 非專屬、非轉讓、非轉授權、全球性、有限且不可撤銷的使用權限,僅限於美國政府為傳輸此資料所訂合約所允 許之範圍,並基於履行該合約之目的方可使用。除非本文另有規定,否則未經 NetApp Inc. 事前書面許可,不得 逕行使用、揭露、重製、修改、履行或展示該資料。美國政府授予國防部之許可權利,僅適用於 DFARS 條款 252.227-7015(b) (2014年2月) 所述權利。

商標資訊

NETAPP、NETAPP 標誌及 <http://www.netapp.com/TM> 所列之標章均為 NetApp, Inc. 的商標。文中所涉及的所 有其他公司或產品名稱,均為其各自所有者的商標,不得侵犯。